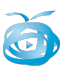

# Creación e uso da Aula virtual

## **1.- Introducción:**

Unha aula virtual é un sistema online, plantexado inicialmente como formación a distancia (cursos online), nembargantes acabaron convertíndose nunha potente ferramenta educativa empregada nas propias aulas, principalmente co alumnado de maior idade. Basean o seu potencial no grao de autonomía e auto-organización que demanda dos alumnos/as.

Se algunha vez participaches nun curso de Platega xa coñeces como funciona una aula virtual.

Na web do noso centro, contamos cunha aula virtual (elaborada coa plataforma MOODLE), na cal **xa existen certos contidos** como tódolos LIM que elaboramos en sesións anteriores foron tamén subidos na aula virtual, así como documentación do PFAC que tamén se atopa subido como un curso da aula virtual. Tamén atoparás diferentes manuais no apartado profesorado.

Se ben os exemplos que indicamos na nosa aula virtual (LIM, documentación do PFAC, minimanuais...) son técnicamente "cursos", todos eles carecen dunha parte fundamental "non contan con actividades interactivas para o alumnado" limitándose unicamente a ofrecer información.

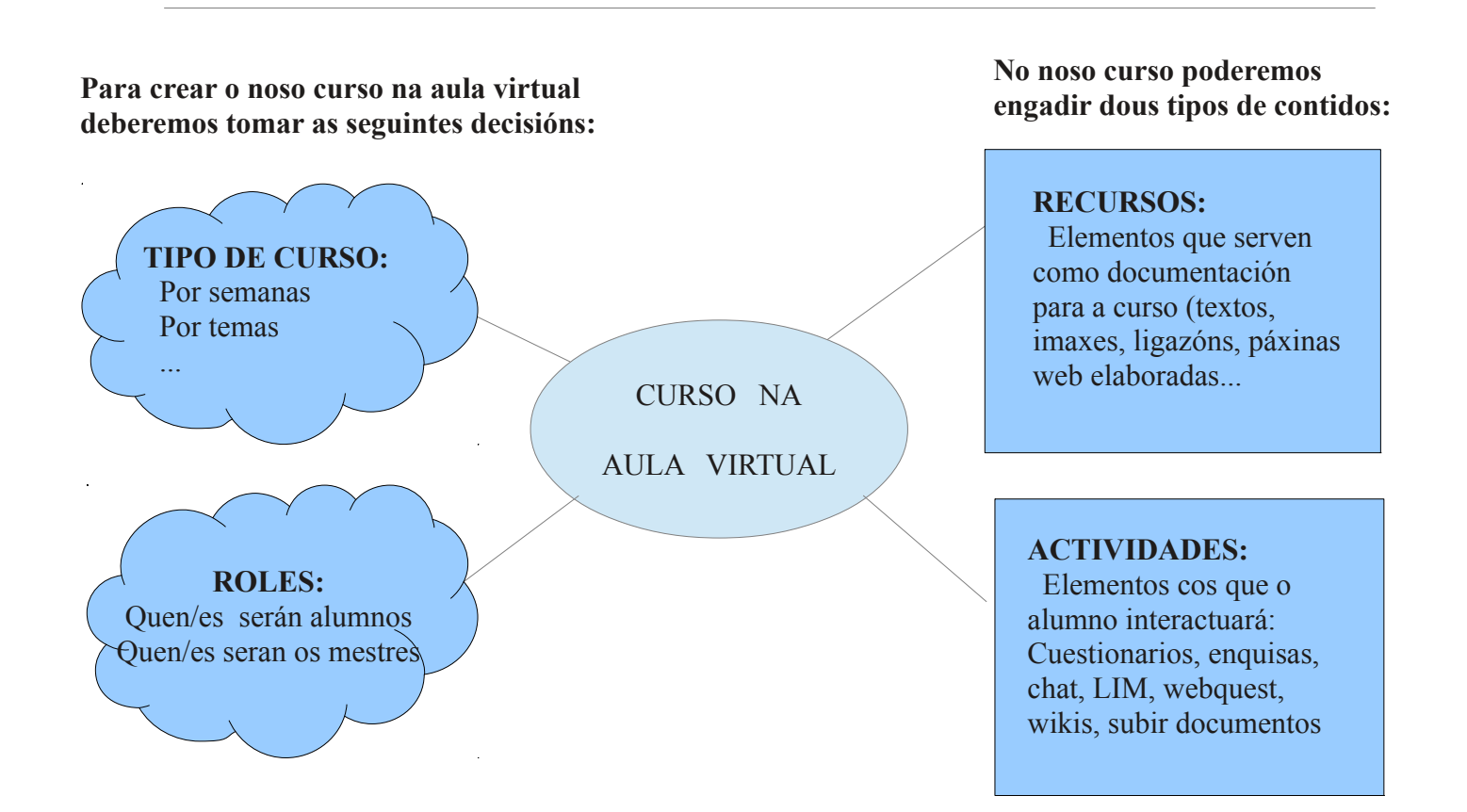

#### **2.- Os roles e modos de acceso á aula virtual:**

Antes de comezar a crear a nosa aula virtual deberemos ter claro o concepto de ROLES así como dos DISTINTOS TIPOS DE ACCESO ó noso curso:

Nas seguintes tábloas tentaremos clarificar que implica un tipo de acceso ou rol para os recursos e actividades que incluamos no noso curso.

**TIPOS DE ACCESO:** Os usuarios poden acceder á nosa aula virtual como convidados ou como usuarios registrados. **A decisión de que un curso estea dispoñible para usuarios convidados ou só para rexistrados depende do que indiquemos cando creemos o noso curso.**

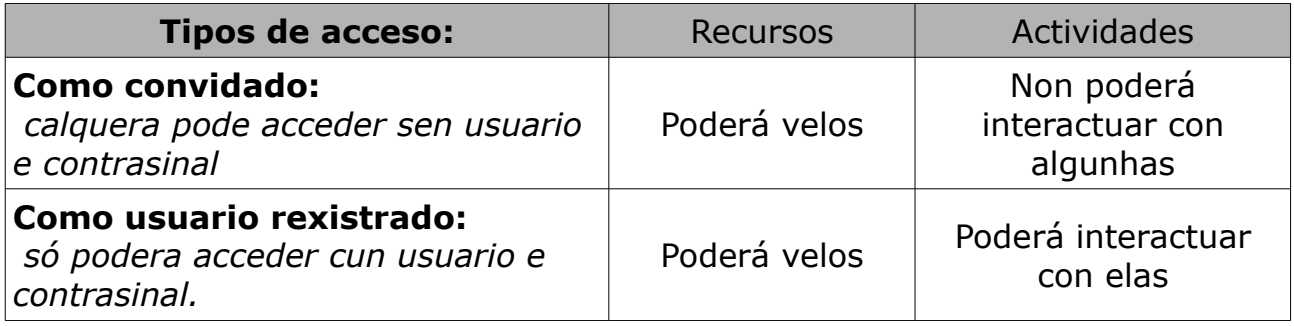

**ROLES (papeis):** Os usuarios rexistrados poden ter distintos "roles", é dicir distintas funcións e en consecuencia permisos. Os roles son asignado durante a creación do curso.

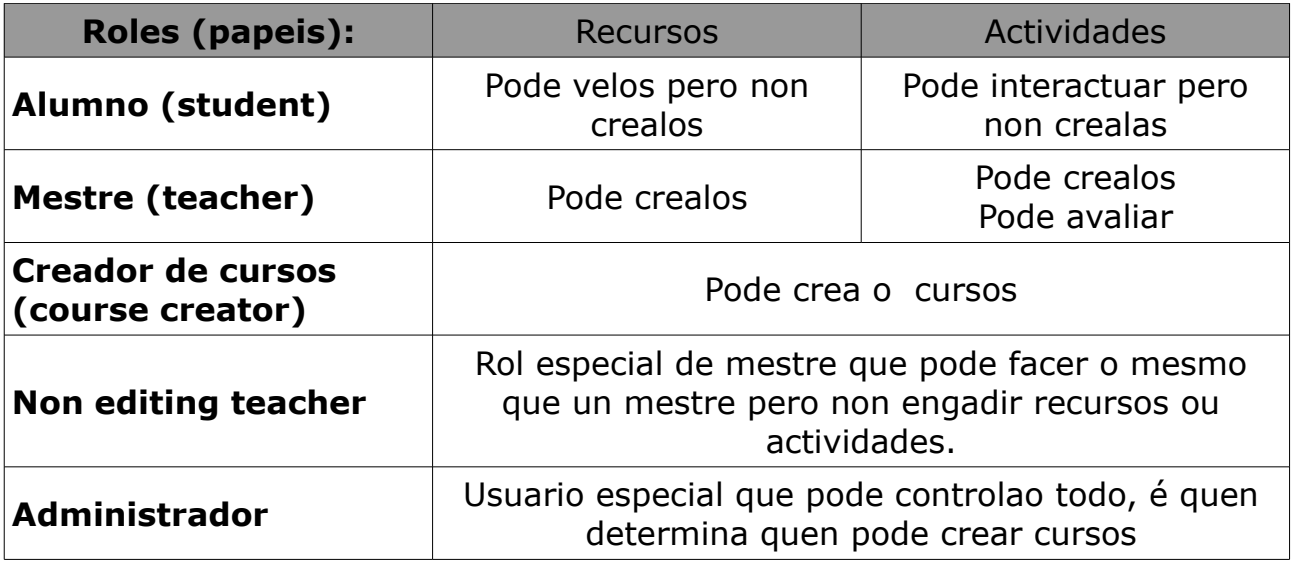

Como mestres do colexio, TODOS SOMOS CREADORES DE CURSOS, polo que non deberemos preocuparnos por esto.

Un curso ten que ser creado por un único usuario, pero pode ter un número ilimitado de mestres e alumnos.

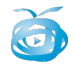

Nun curso da aula virtual sempre teremos control de como visualizar o contido e de onde estamos. Analicemos o noso curso onde publicamos as actividades LIM.

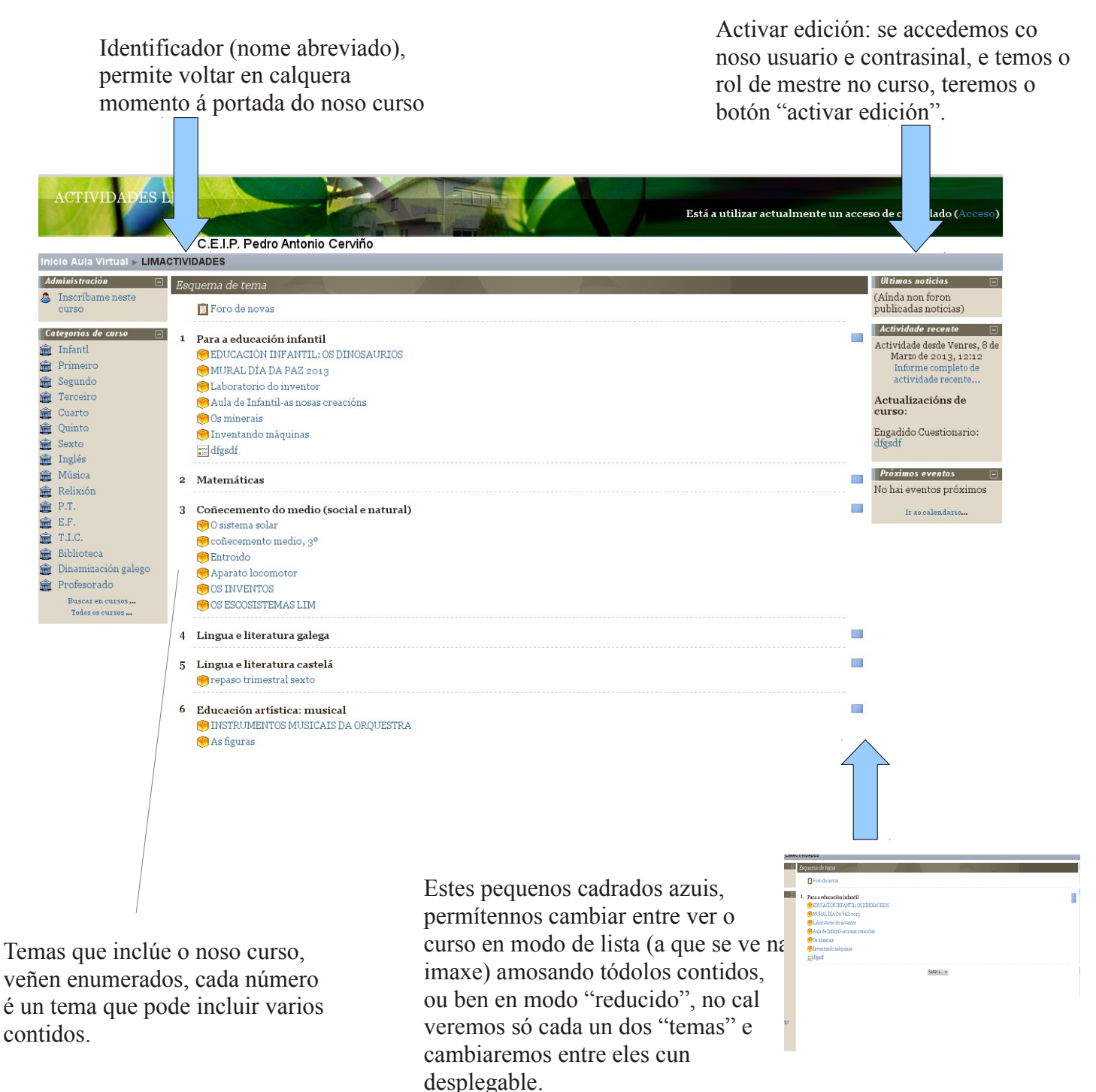

Seguiremos o esquema anterior para **crear, na primeria parte neste manual, un curso de exemplo** que poida servir como guía para crear futuros cursos.

**Posteriormente incluiremos unha explicación concreta** de como elaborar e para que serven **cada un dos recursos e actividades que podemos incluir** na nosa aula virtual.

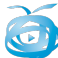

## **POÑAMONOS MANS Á OBRA .... CREEMOS UN CURSO**

#### **3.- ENTRANDO NA AULA VIRTUAL:**

Para acceder á aula virtual do noso centro poderemos facelo desde a portada da web. Obviamente, logo poderemos poñer, se queremos, un enlace directo o noso curso (cando o teñamos) desde claquera parte da web.

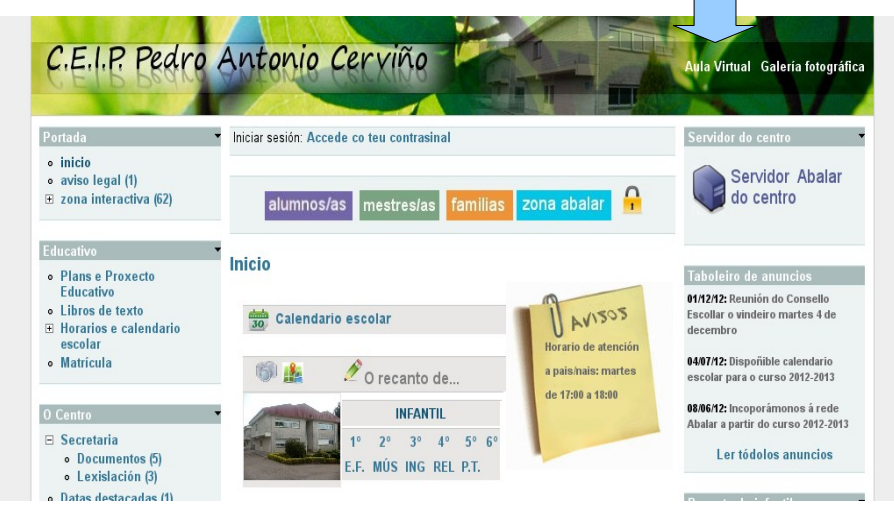

## **4.- ACCESO CON USUARIO E CONTRASINAL:**

Xa dentro da aula virtual, como queremos crear un novo curso, deberemos acceder co noso usuario e contrasinal. Podemos facelo desde dous lugares:

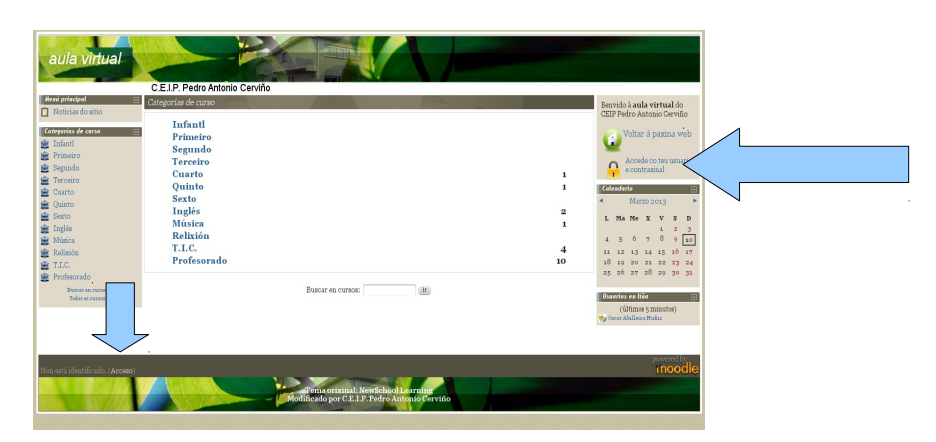

Veremos como nos da a opción de acceder cos nosos datos ou ben como convidado (tal como indicamos na taboa do punto 2)

No noso caso introduciremos o usuario e contrasinal de mestre, xa que como convidado poderiamos ver certos contidos (e interactuar con algúns) pero en ningún caso poderiamos crear un curso, que é o noso obxectivo neste manual.

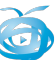

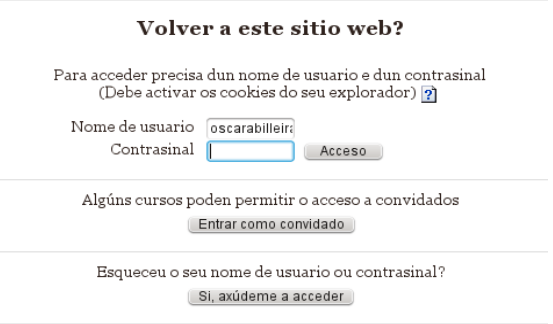

## **5.- XA ESTOU DENTRO... e agora que?**

Cando accedemos co noso usuario e contrasinal imos ver unha pantalla deste tipo.

Os meus cursos: aparecerán listados os cursos que creaches ou dos que eres participante como alumno

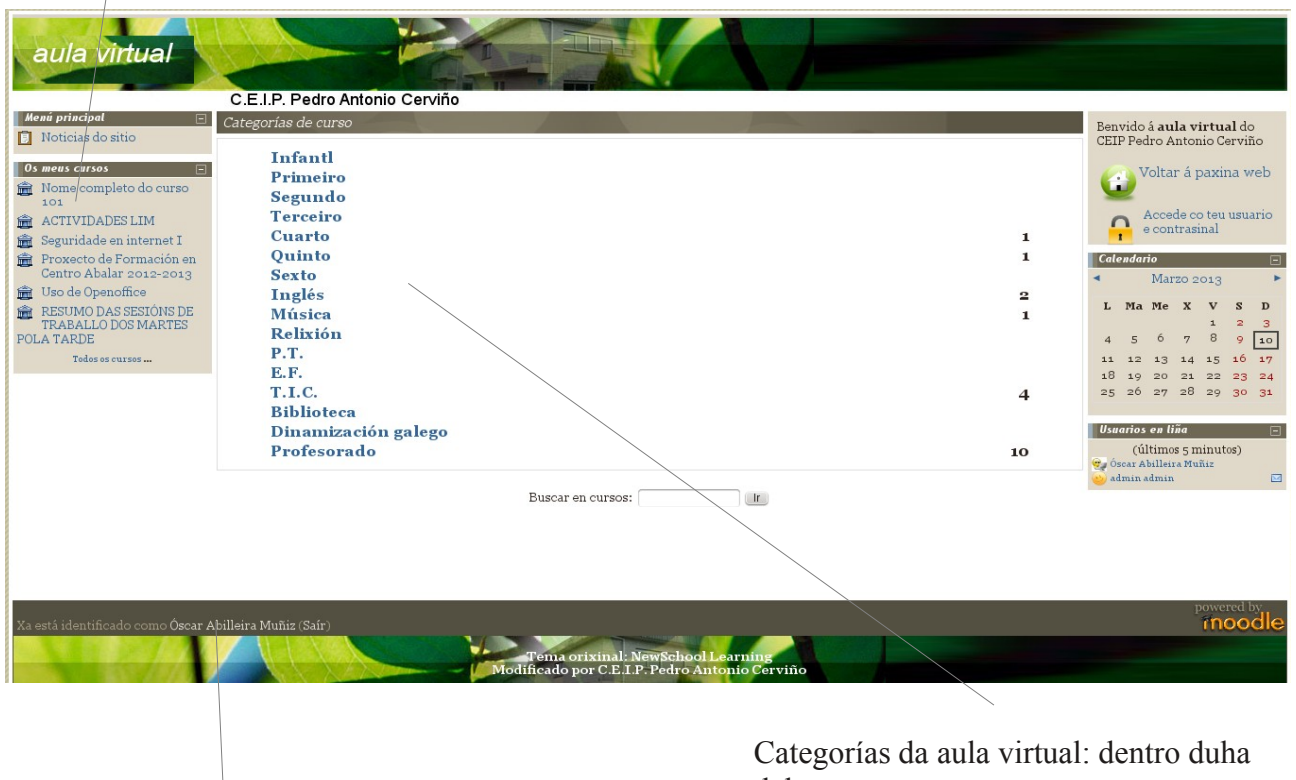

dela crearemos o noso curso Usuario que accedeu: se aparece o noso nome é que entramos correctamente. Desde aquí poderemos saír e deixar de usar o noso usuario e contrasinal

**5.1.- ESCOLLEMOS CATEGORÍA:** En que categoría queremos engadir o noso novo curso?. Neste exemplo como se vai a tratar dunha serie de

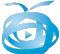

actividades de avaliacion do noso PFAC incluireino no apartado Profesorado.

Facemos click sobre a categoría elexida e veremos que cursos hai dentro desa categoría.

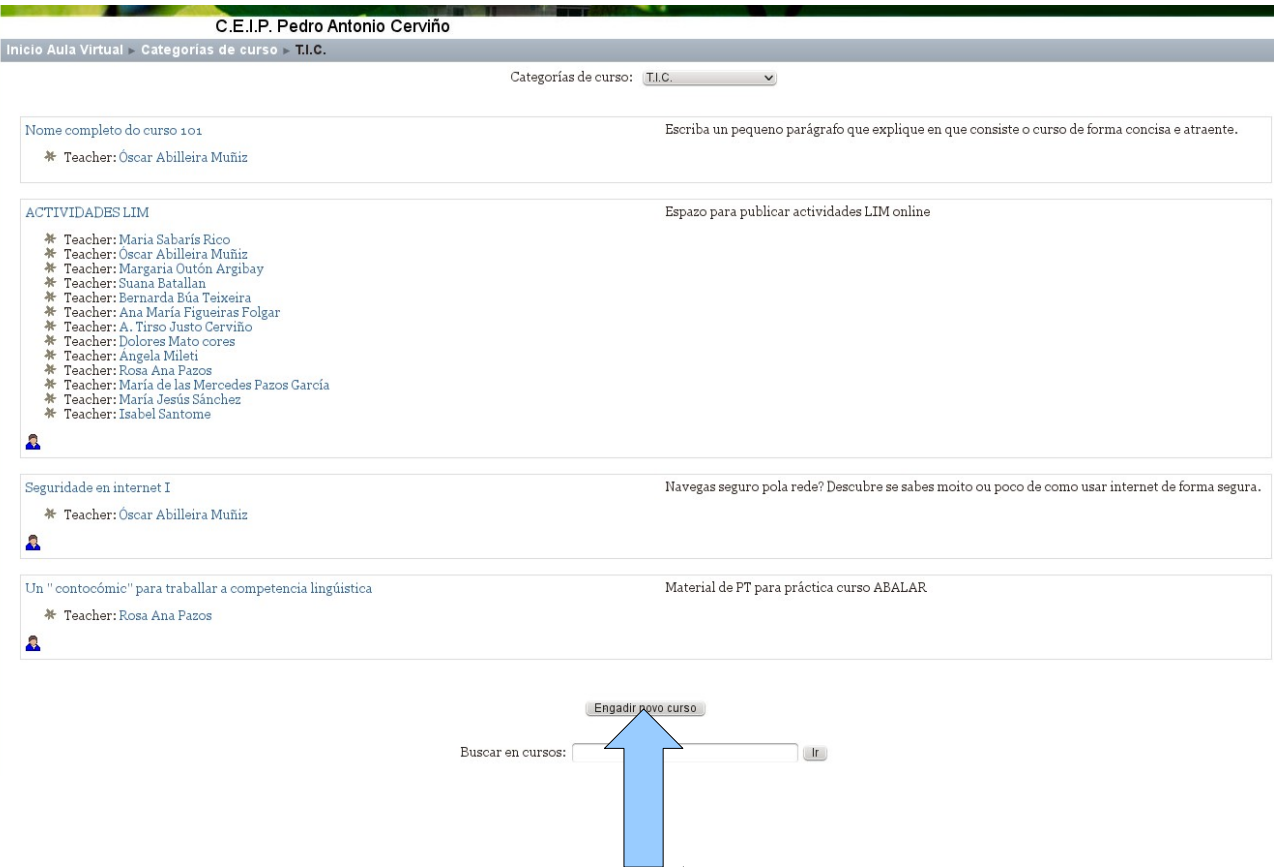

Unha vez dentro, na seginte pantalla escollemos "ENGADIR NOVO CURSO"

#### **5.2.- DECIDIMOS COMO SERÁ O NOSO CURSO**

Agora deberemos tomar unha serie de decisións sobre o noso curso, en todo caso calquera opción que activemos poderá cambiarse posteriormente en cada momento.

A seguinte pantalla inclúe moitísimas opcións, todas interesantes, nembargantes neste manual **ímos limitarnos a algunhas delas que son imprescindibles**. (lembra que os campos marcados de vermello son obligatorios.

Veremos de seguido, por partes os diferentes elementos que debemos configurar cando creemos o noso curso (os mesmos que veremos se posteriormente queremos modificalo):

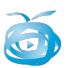

#### **Xeral:**

#### Editar configuración da disciplina

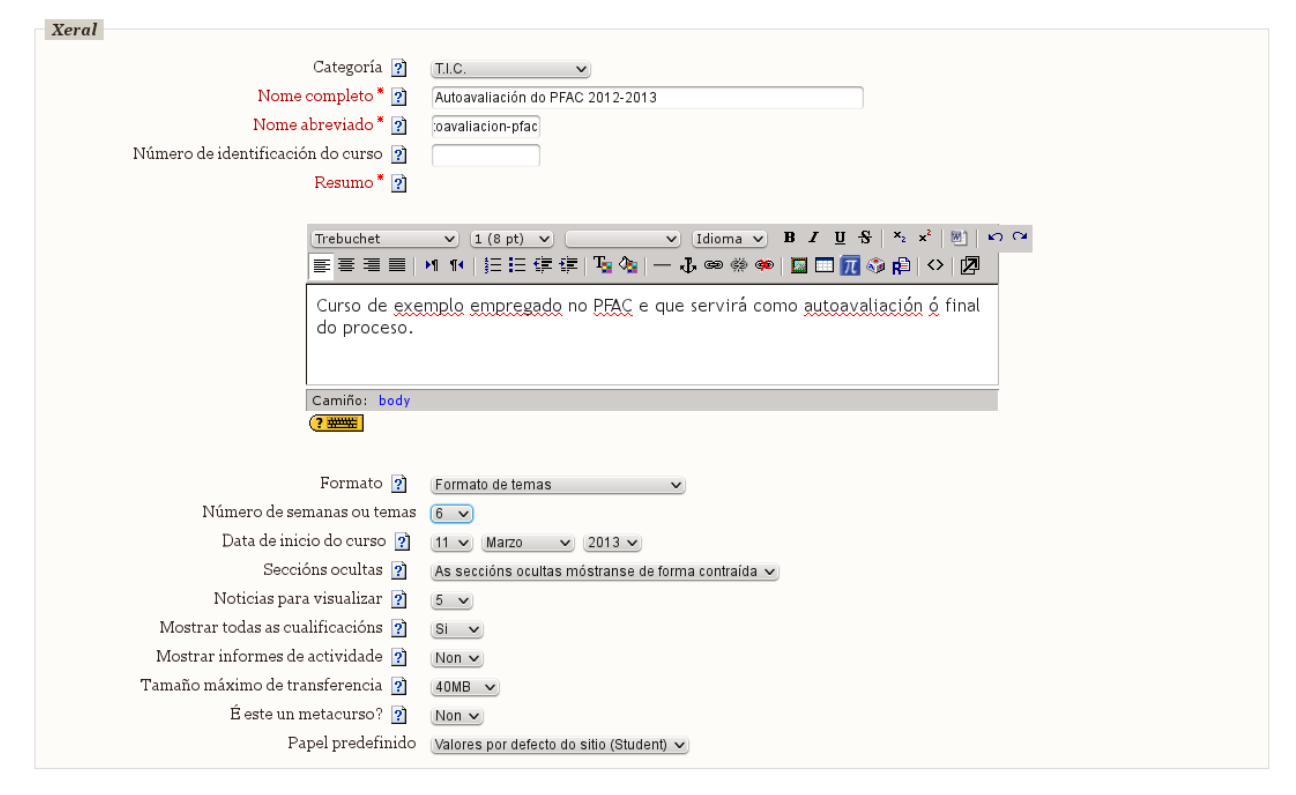

**Categoría:** escollemos en que categoría estará o noso curso, por defecto aparecerá a que escollimos anteriormente, pero poderemos cambiala sempre que queiramos

**Nome completo:** título do noso curso, será visible no listado de cursos.

**Nome abreviado:** pequena combinación de letras que aparecerá na parte superior dereita do curso, como identificador (no noso acaso poñerei avaliacion-pfac)

**Resumo:** pequena descripción do noso curso, visible no listado de temas

**Formato:** o noso curso pode ter diferentes fomatos: por temas, semanal... no noso caso debido a que é o máis sinxelo e empregado escolleremos "por temas". Atoparás moita información na rede sobre os disitintos tipos de formatos das aulas virtuais. Nos limitarémonos sempre ó formato "temas".

**Número de semanas ou temas:** Indicamos cantos temas queremos ter (en todo caso posteriormente poderemos engadir ou quitar temas). Neste exemplo escollín 6 temas.

O resto de apartados podemos deixalos como están por defecto.

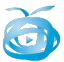

Os apartados **Inscripcións, notificacións e grupos** deixarémolos tal como están (empregaríanse para xestionar cursos online nos que os usuarios teñan que anotarse e nos confirmar a súa presenza, como non é o caso nos centros educativos non lles faremos caso)

## **Dispoñibilidade:**

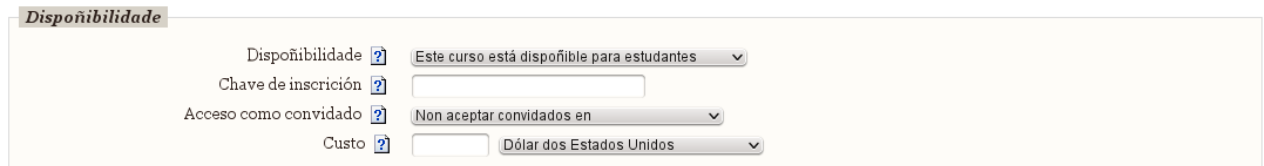

Indicaremos aquí quen pode acceder ó noso curso:

**dispoñibilidade:** Indicamos se estará dispoñible ou non para estudiantes, no noso caso indicamos que si.

**Acceso como convidado:** indicaremos se permitimos que os usuarios convidados, sen usuario e contrasinal poden ver o contido no noso cuso (non poderán en todo caso interactuar coas actividades). Así e como están os cursos LIM ou documentacion do PFAC que xa coñecedes. Neste caso indico que os invitados non poden acceder.

Poderemos tamén escoller se o alumno pode ou non cambiar o **idioma**.

Cando rematemos prememos **gardar modifcacións** para rematar de crear o noso curso, ou ben cancelar para perder tódolos datos introducidos e comezar de novo.

Gardar modificacións Cancelar

Xa temos o noso curso creado!!!.... Aínda falta por asingar papeis (roles) e por suposto engadirlle contidos.

**Eres capaz de chegar ata o teu curso desde a portada a aula virtual? E desde a web?.**

Resulta sempre interesante poñerse no papel dos nosos alumnos eomprobar se todo está onde esperamos que estea.

Por exemplo, se indicamos que poden entrar invitados, deberiamos comprobar se efectivamente podes entrar sen o teu usuario e contrasinal.

## **6.- EDITANDO AS CARACTERÍSTICAS DO MEU CURSO:**

Supoñamos que unha vez creado o curso, ou ben despois de varios días, necesitamos cambiar algún parámetro dos que acabamos de introducir, como por exemplo engadir un novo tema, porque nos quedamos cortos.

É tan sinxelo como entrar no noso curso e premer a opción "configurar" que veremos no menú lateral de administración. Voltaremos a ver a pantalla do apartado anterior que empregamos para crear o curso.

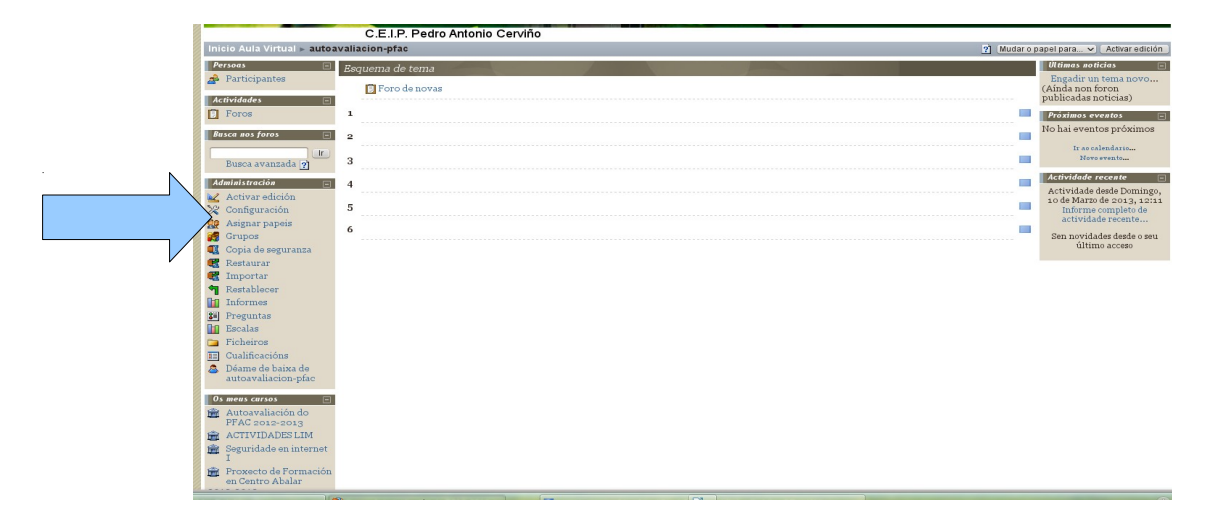

## **6.1.- MENÚ ADMINISTRACIÓN:**

## Administración Activar edición X Configuración **Ro** Asignar papeis **C**rupos **1** Copia de seguranza **3** Restaurar **3** Importar Restablecer **h** Informes <sup>3</sup> Preguntas **T** Escalas **Ficheiros E** Cualificacións **A** Déame de baixa de autoavaliacion-pfac

Ademáis de "configuración" no menú de administración atoparemos outras opcións interesantes para xestionar o noso curso, pero nos empregaremos so estas:

**Activar edición:** igual que o botón que aparece na parte superior dereita en calquera curso.

**Asignar papeis:** empregarémolo para indicar que usuarios son mestres ou alumnos (lembra que ti eres sempre creador de cursos)

**Ficheiros:** podemos acceder ós arquivos que o noso alumnado subiu se así llo pedimos nalgunha actividade.

**Cualificacións:** podemos ver o resultados obtidos polo noso alumnado nas diferentes actividades do curso.

Existe moita información na rede sobre as restantes opcións.

## **7.- ASIGNANDO PAPEIS (ROLES)**

Co noso curso xa creado chega o momento de determinar quenes serán os alumnos/as e mestres do noso curso. Podemos engadir tantos mestres ou alumnos como queiramos.

O feito de engadir máis dun mestre supón que tódolos mestres indicados poderán crear recursos e actividades no noso curso (eso é o que sucede no noso curso ACTIVIDADES LIM onde todos estamos marcados como mestres, e aparecemos listados debaixo do título).

Escollemos asignar papeis no menú lateral de administracion (lembra que só o verás se entraches na aula virtual co usuario e contrasinal da persoa que creou o curso)

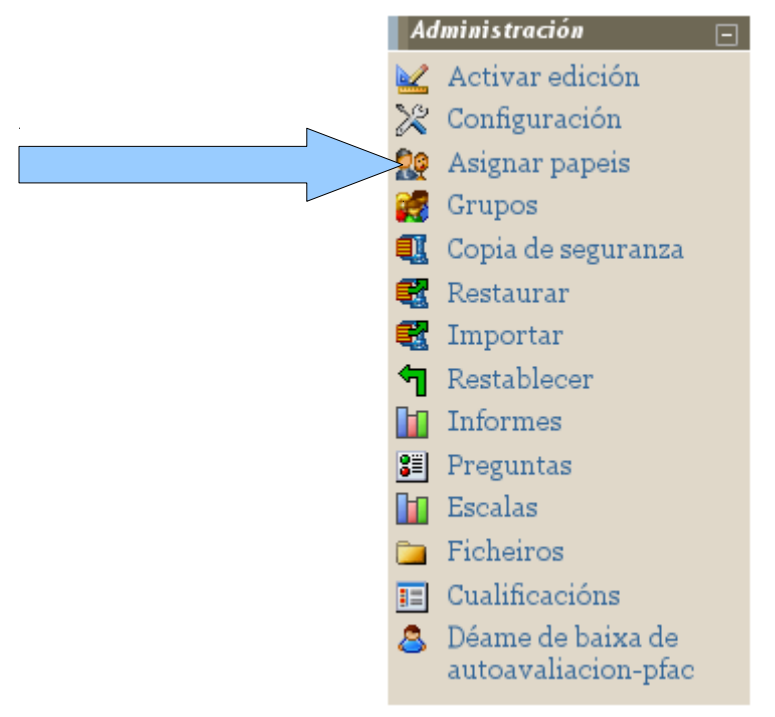

Lembra que sempre poderás engadir e eliminar alumnos ou mestres en calquera momento desde a mesma opción.

Veremos unha pantalla como esta, premendo nas ligazóns da esquerda (teacher, student) podemos indicar que usuarios estarán en cada un dos papeis. *(obviaremos non editing teacher e guest)*

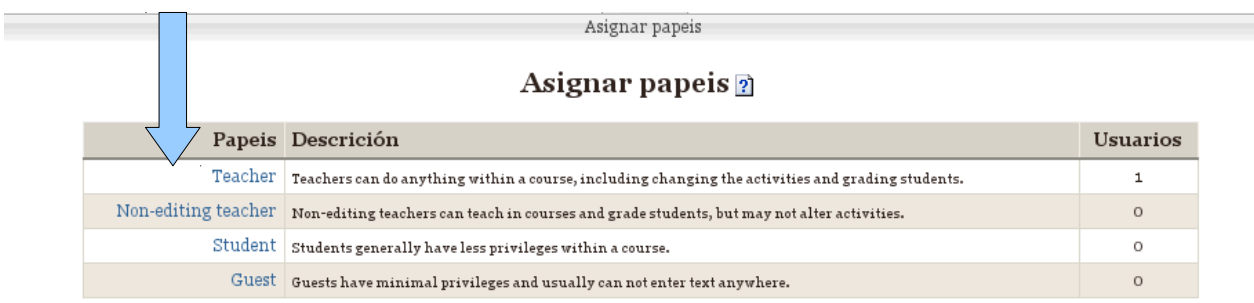

*aula virtual* – páx 10

Escollemos o usuario

Neste curso de exemplo indicarei que o **mestre** (teacher) será só un.

Escolleremos tamén os **alumnos** (students) que queremos que teña o noso curso, neste caso tódolos participantes do PFAC. Como podedes ver un usuario como no voso caso, pode ser nun curso mestre e noutro alumno.

En ámbolos dous casos (mestre ou alumnos) o premer sobre os papeis, deberemos "pasar" os usuarios da dereita cara a esquerda para seleccionalos.

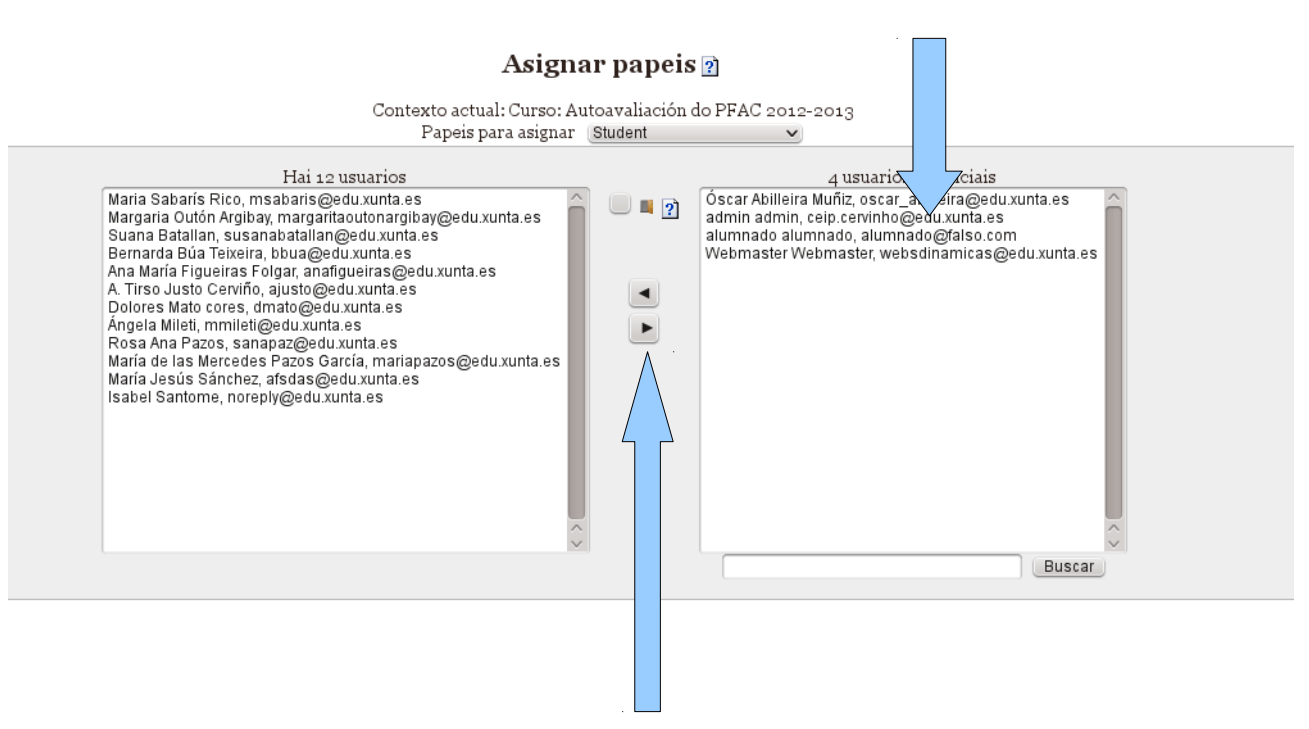

Movemos o usuairo escollido á esquerda ou á dereita. Se o movemos á esquerda seleccionámolo, se o pasamos á dereita quedará fora.

Neste caso escollo como alumnos/as a todos vos... como vedes quedan outros usuarios fora... e cando esten os alumnos do centro metidos veras que ahí quedan moitos máis.

Se quixeramos empregar o usuario "alumnado" bastaría con pasar ese usuario.

A túa función como **creador de curso** (course creator) ou mestre (teacher) é o de asignar ós usuarios que están rexistrados na aula virtual se son alumnos ou mestres no teu curso.

O rexistro dos diferentes usuarios da aula virtual corresponde o administrador da mesma. Solicíta o rexistro dos alumnos que no aparezan.

Cabe tamén a posiblidade de empregar un usuario e contrasinal común para tódolos alumnos, deste xeito poderían usar as actividades pero os resultados non se almacenarían. Esto pode ser interesante para cursos nos que non teñamos interese en coñecer o resultado conseguido por cada alumno.

O usuario e contrasinal común para o alumnado é:( usuario: alumnado) (contrasinal: tic-colexio)

Lembra que os únicos que poden crear cursos son os marcados como "course creator"... isto determínao o administrador da aula virtual, polo que se non podes crear cursos deberás contactar con el para que che de dito permiso.

Lembra que podes voltar ó inicio do teu curso empregando o menú superior, onde atoparás o "nome reducido" que indicaches cando creaches o curso.

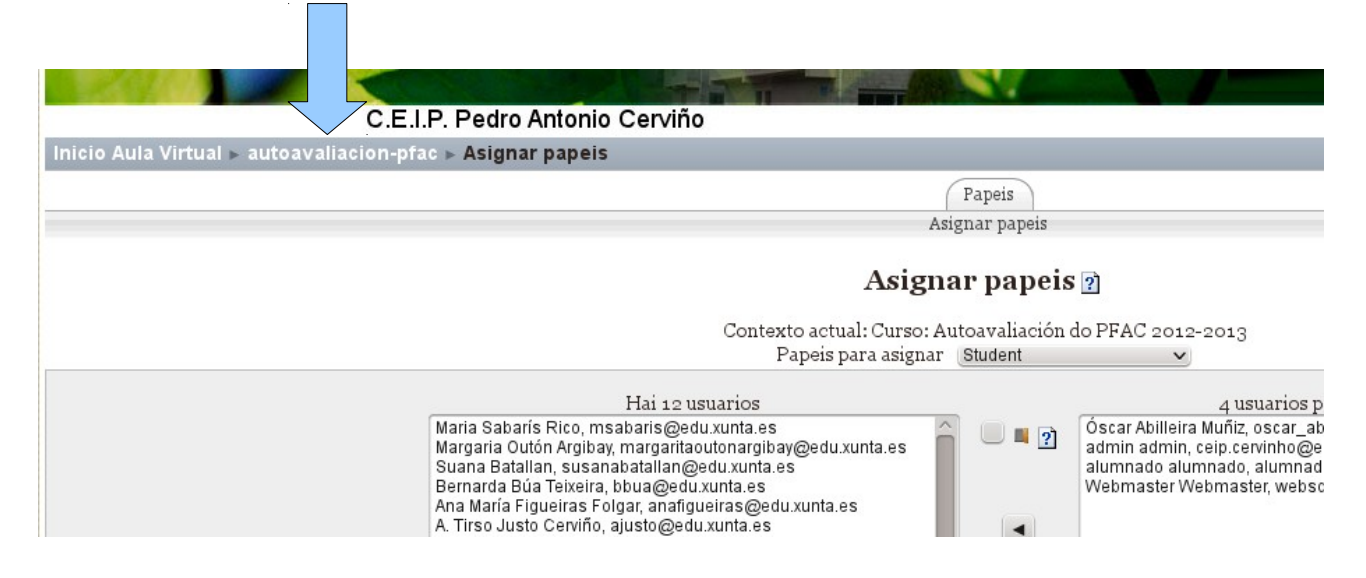

## **8.- ENGADINDO RECURSOS E ACTIVIDADES**

Xa temos o noso curso creado, xa o configuramos cos parámetros que queriamos e xa indicamos os roles ou papeis (quenes son alumnos e quenes mestres)

Tan só queda encher o noso curso de contidos (recursos e actividades).

Cando creamos un novo curso, automáticamente se crea un foro de debate no curso, poderemos eliminalo se o desexamos.

#### **8.1- ACTIVAR EDICIÓN:**

Co noso curso xa creado, configurado, e cos papeis de alumnos/as e mestres asignados, para engadir contidos deberemos acceder ó noso curso e premer a

 $\overline{\phantom{a}}$ 

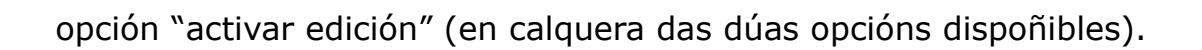

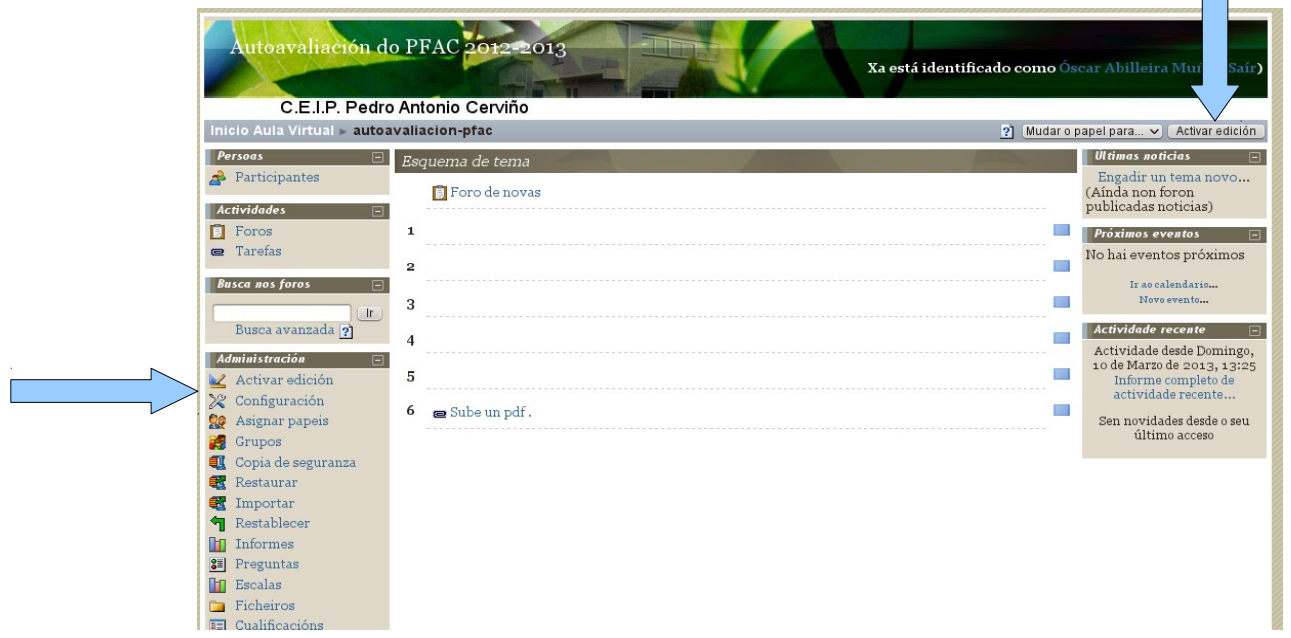

Cando premamos dita opción veremos aparecer novas funcions no noso curso, as que inicialmente non tiñamos acceso.

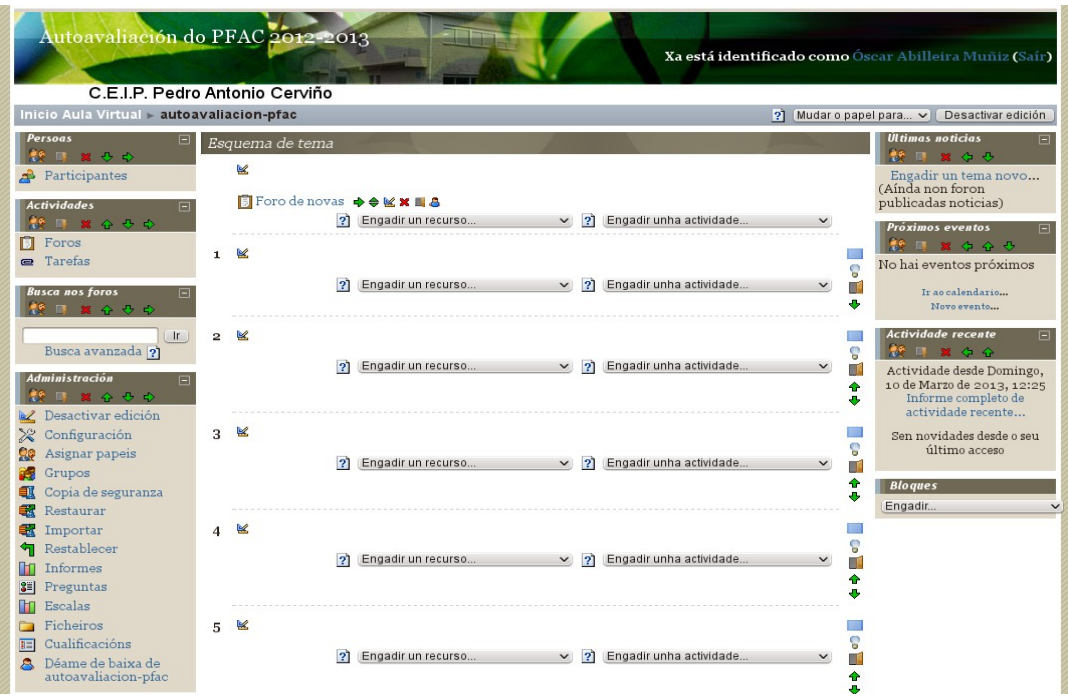

Estas son as opcións coas que poderemos traballar unha vez teñamos "activada a edición" (se queremos ver como queda sen ditas opcións de traballo premeremos "desactivar edición")

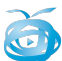

## **8.1.1.- ENGADIR UN RECURSO OU ACTIVIDADE:**

En cada un dos temas poderemos engadir, escolléndoo nun dos dous desplegables:

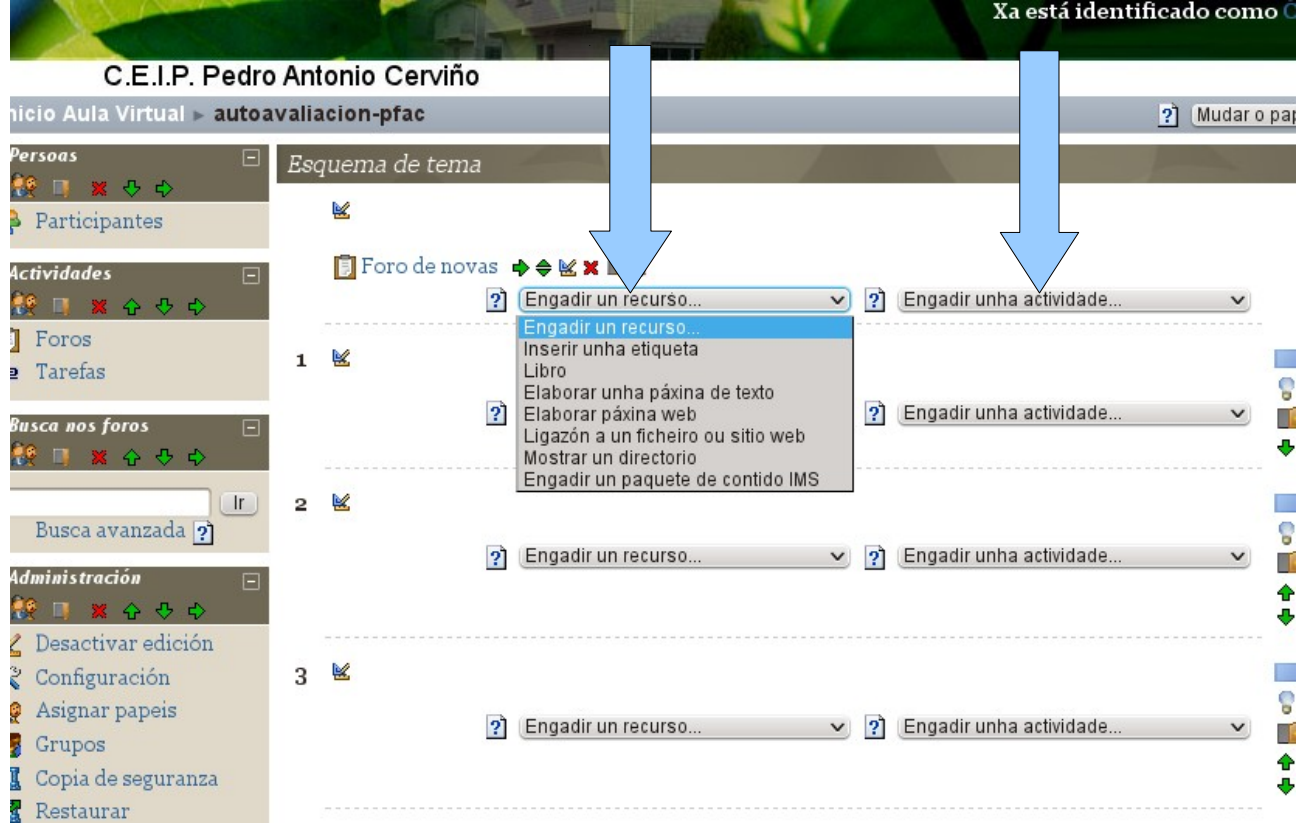

- **RECURSOS:** contidos informativos... pensados para ofrecer información o alumnado do noso curso.
- **ACTIVIDADES:** actividades interactivas coas que o alumno podereá traballar.

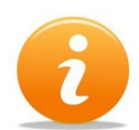

Cada un dos recursos e actividades dispoñibles están explicados polo miúdo na segunda parte deste manual "tipos de recursos e actividades"

## **8.1.2.- EDITAR OU BORRAR UN RECURSO OU ACTIVIDADE:**

Poderemos borrar un recurso ou actividade publicada nun tema premendo o botón cunha "X" vermellaa que aparecera ó lado de cada un deles.

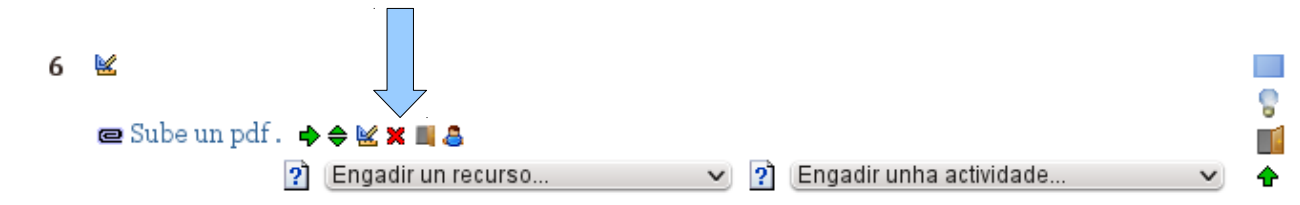

#### **8.1.3.- MOVER UN RECURSO OU ACTIVIDADE:**

Poderemos mover un recurso ou actividade premendo este botón (dous triángulos un sobre o outro de cor verde).

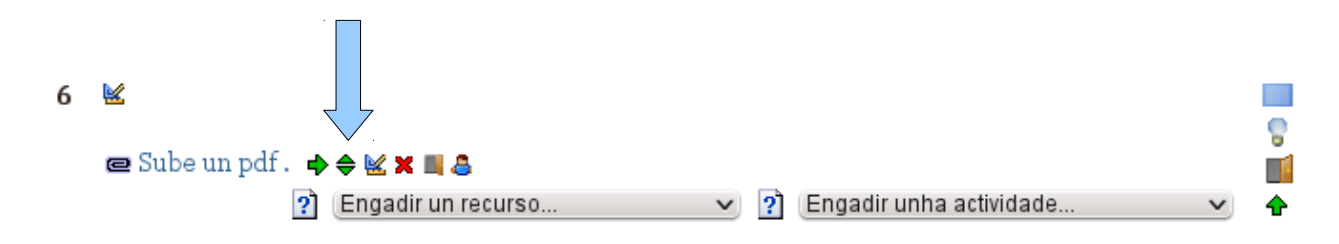

Cando o premamos deberemos indicar posteriormente "onde queremos movelo" escollendo un dos rectángulos que aparecerán sinalados cunha frecha (poderemos movelo dentro do tema ou incluso a outro tema)

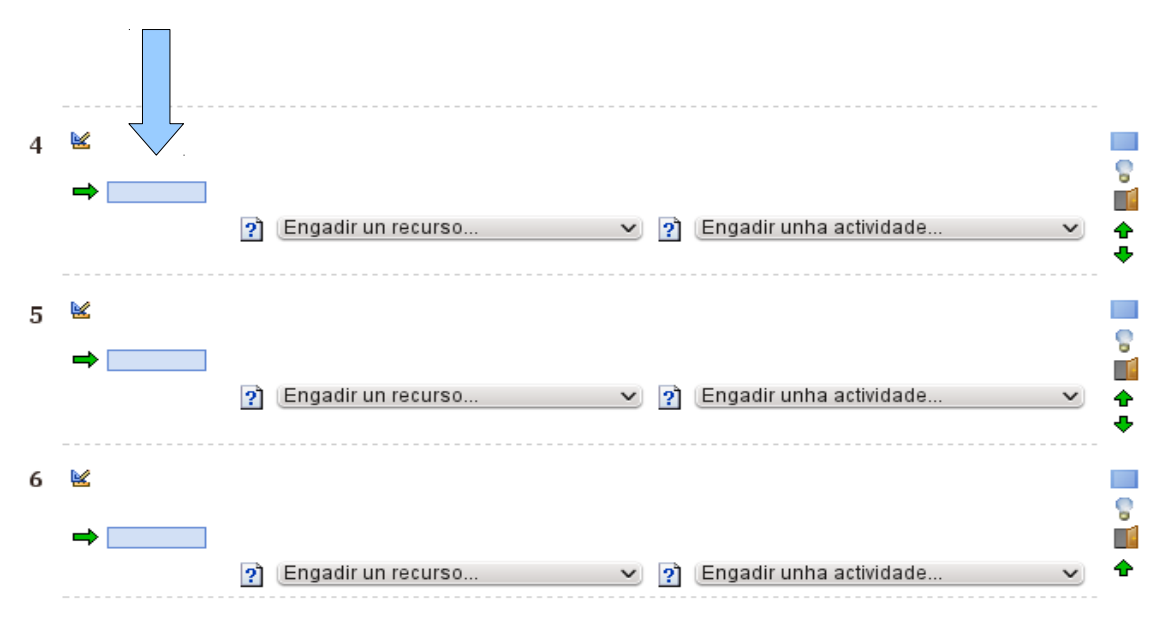

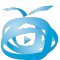

#### **8.1.4.- OCULTAR UN RECURSO OU ACTIVIDAE:**

Se o que queremos é que os alumnos non vexan un recurso ou actividade, pero non borralo, senón que deixalo oculto ata que desexemos amosalo, deberemos empregar este botón (con forma de porta). Para voltar a amosalo premeremos o botón análogo que aparecerá no seu lugar.

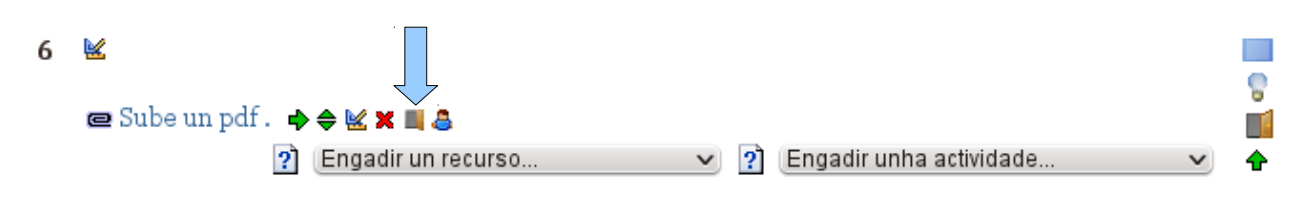

#### **8.1.5.- GRUPOS CONCRETOS PARA UNHA ACTIVIDADE:**

Poderemos indicar (opcionalmente) se unha actividade ou recurso debe ser amosado "só aun grupo concreto dos alumnos incluidos no curso", neste caso empregaremos a icona con forma de persoa.

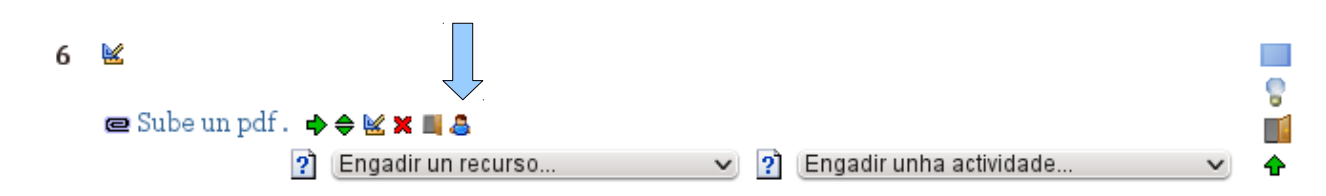

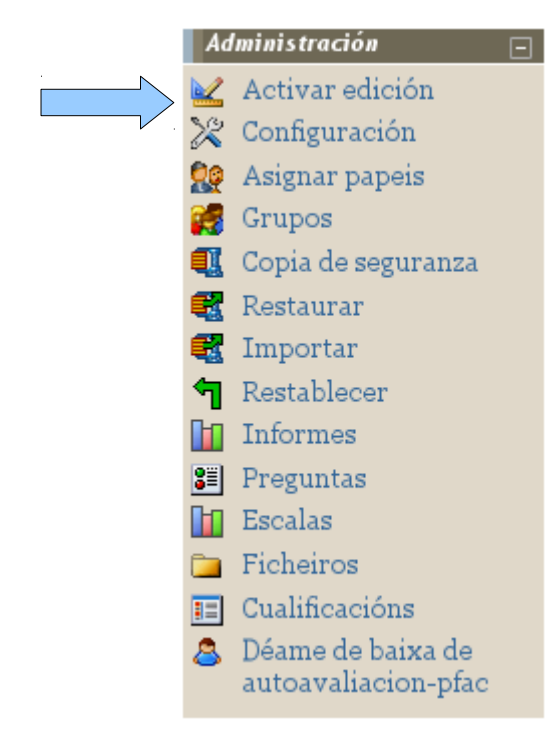

Para poder asignar a actividade ou recurso a un grupo concreto, deberemos ter creado o grupo previamente, para elo empregaremos o menú lateral.

Cando falamos de "grupos" estamos referíndonos a "sub-grupos" dentro do conxunto de alumnos do noso curso. Por exemplo supañamos que na nosa aula temos un grupo de alumnos que precisan ter os recursos "noutro idioma", neste caso poderiamos crear un "grupo" e asingarlle certos recursos e actividades específicas.

Por grupos non entendemos "a tódolos nosos alumnos", xa que todos eles son alumnos do noso curso, se así o asignamos no seu momento.

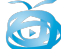

Ata o de agora analizamos as apcións, unha vez activada a edición, de cada recurso ou actividade, **veremos de seguido as opcións que "se aplican a todo o tema" e non a unha actividade concreta.**

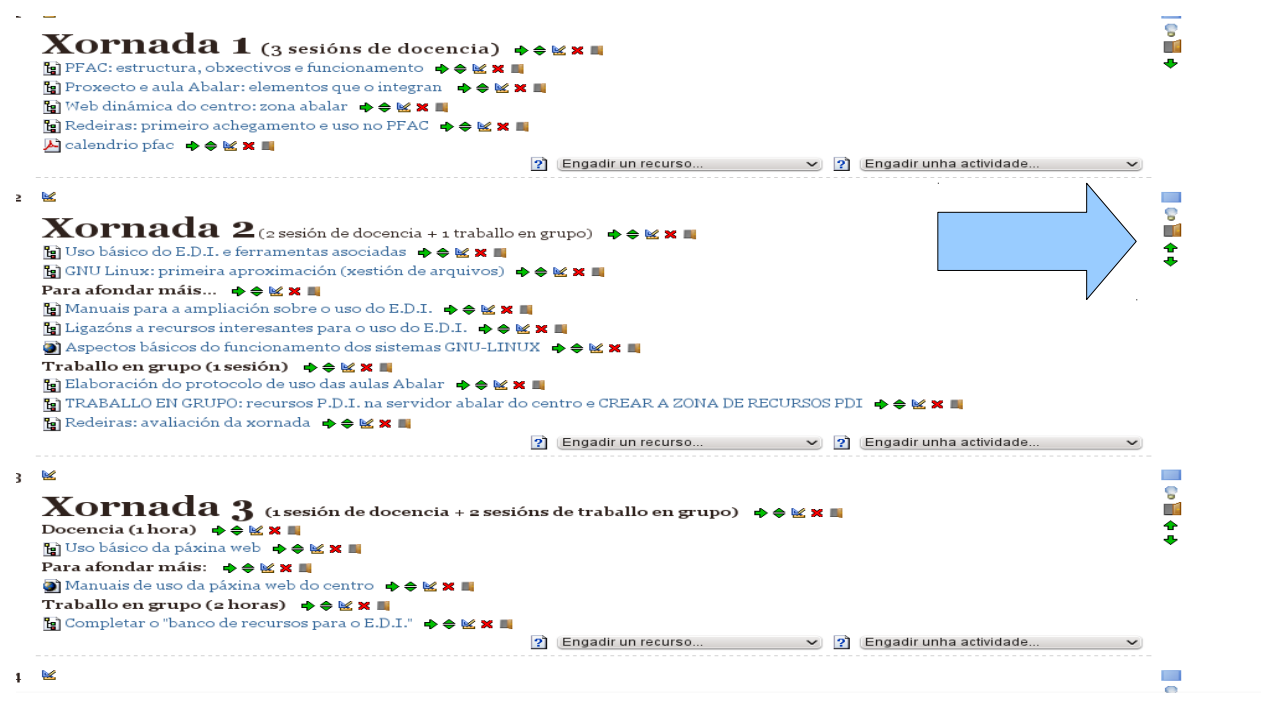

#### **8.1.6.- REALZAR UN TEMA COMO TEMA ACTUAL:**

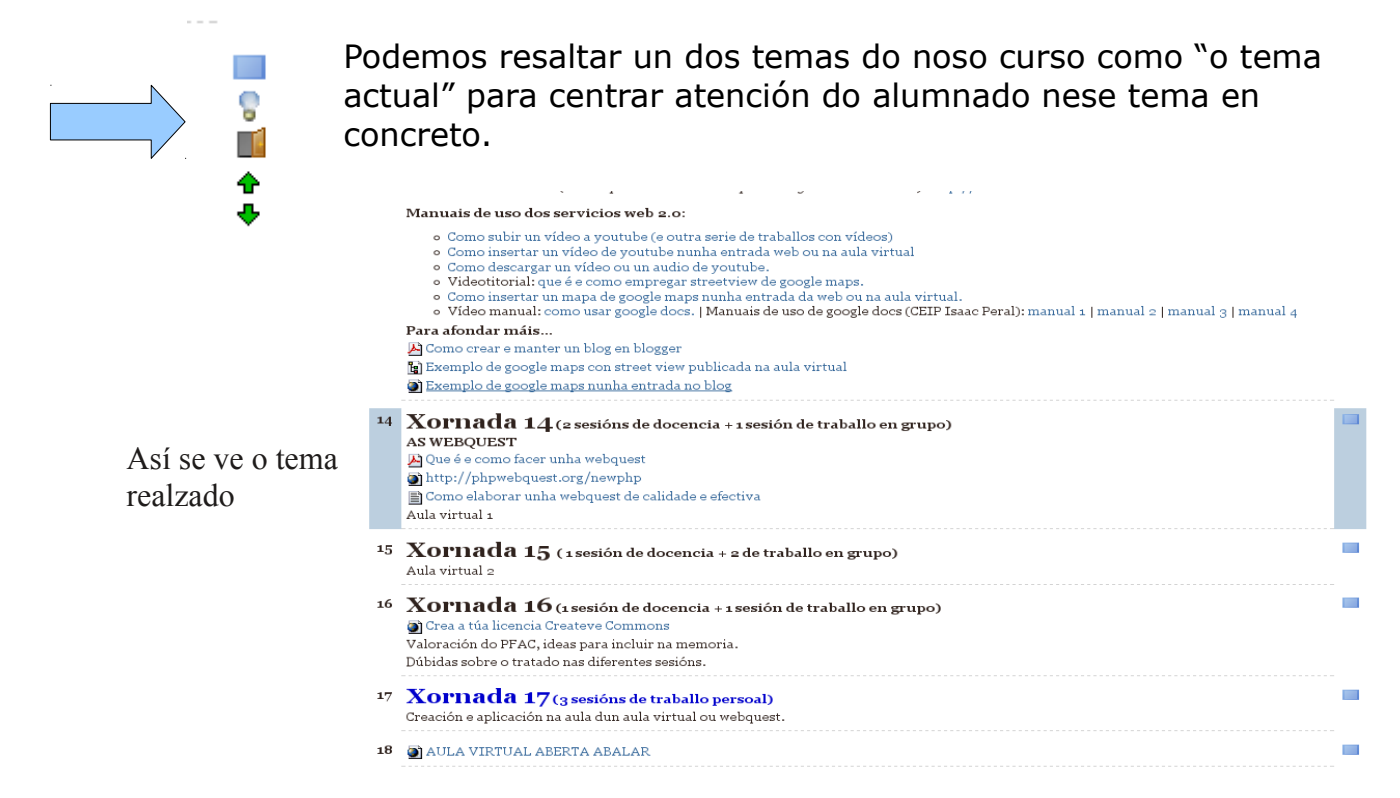

#### **8.1.7.- OCULTAR TEMA A ESTUDIANTES:**

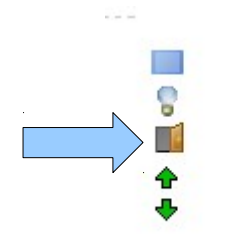

Poderemos ocultar un tema (do mesmo xeito que faciamos cun recurso ou actividade) premendo o botón da porta

#### **8.2.- MUDAR O PAPEL PARA:**

Prememdo o botón "mudar papel para"... poderemos ver en calquera momento como vería o noso curso un usuario co rol alumno... de xeito que sen saír poidamos probar se realmente lle funcionará como agardamos ós nosos alumnos.  $\overline{a}$ 

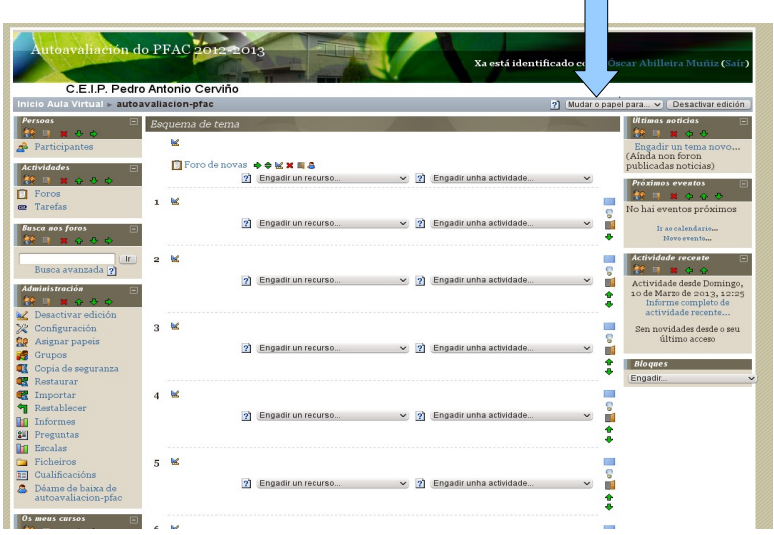

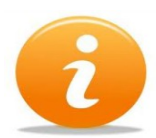

**Continúa no seguinte manual "tipos de recursos e actividades que podo engadir no meu curso".**